# **Concours Rire comme ...**

# *un cheval ou une baleine ?*

### **example 12 comme une baleine »**

 **« rire comme un cheval »** 

**en français en russe (РЖАТЬ КАК ЛОШАДЬ)**

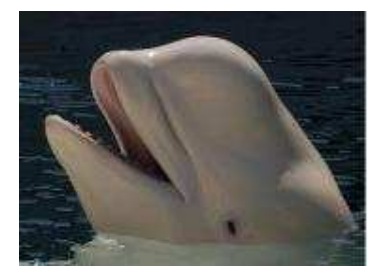

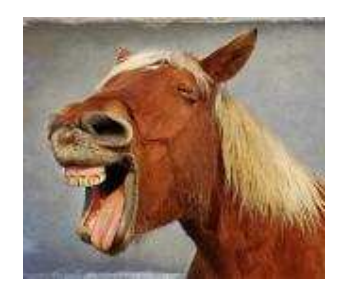

## Concours organisé par l'Ambassade de France et ouvert jusqu'au 14 novembre 2010.

Je peux participer si …

- je suis Russe ou Français
- j'ai entre 11 et 25 ans

(2 catégories de participation : 11- 15 ans et 16-25 ans).

### **Ce que je dois savoir avant de commencer :**

**Une expression idiomatique** est une expression qui a du sens dans une langue mais qui, traduite mot à mot dans une autre langue, n'en n'a plus forcément.

#### **Expressions idiomatiques françaises :**

"ne pas avoir froid aux yeux", "avoir les yeux plus gros que le ventre", "tomber dans les pommes"…

#### **Expressions idiomatiques russes**

"голодный как волк", "злой как собака", "упрямый как лошадь"...

**Expressions idiomatiques ayant le même sens en français et en russe** 

S'il est souvent impossible de traduire mot à mot une expression idiomatique, on peut la plupart du temps trouver dans une autre langue une autre expression idiomatique qui a un **sens identique**.

## **Que dois-je faire pour participer ?**

- 1. Je choisis **une expression idiomatique de ma langue** (française ou russe).
- 2. Je trouve **une expression idiomatique dans l'autre langue** (française ou russe) qui a un sens équivalent.
- 3. Je donne **le sens** des expressions et je fournis **une explication sur l'origine étymologique, populaire …** de **chacune** d'elles.
- 4. J'illustre **chacune** des deux expressions par **une photo la plus humoristique possible**.

#### **Attention**

- Je rédige mon explication **en français et en russe** : je l'écris en français puis je donne sa traduction en russe, ou bien je l'écris en russe puis je donne sa traduction en français.
- **Longueur totale** de mon explication : **2000 caractères espaces compris maximum pour la version française, 2000 caractères espaces compris maximum pour la version russe**. Pour compter les caractères dans word, je vais dans "Outils" puis "Statistiques" et je regarde le nombre des "caractères (espaces compris)".
- **Je réalise moi-même les photos**. Les photos copiées sur une banque de photos libres de droit sont également acceptées. Vous en trouverez sur www.flickr/com (certaines photos de Flickr ne sont pas diffusables : vérifiez les droits attachés aux photos avant de les copier) ou sur les liens répertoriés sur le site des Documentalistes de Rouen : http://documentaliste.acrouen.fr/spip/article.php3?id\_article=73
- **Format obligatoire** des photos : **.jpg** (résolution 1500 X 2500 pixel minimum) ou **.tif** (résolution 300 dpi, taille maximum 130X210 mm).

### **Que se passe t-il si ma participation est sélectionnée ?**

**Ma participation peut figurer dans une exposition qui circulera en France et en Russie en 2011, dans les collèges, lycées et universités de France et de Russie !** 

#### **Et si je fais partie des lauréats, je gagne un prix :**

#### **Catégorie 16/25 ans :**

- 1er prix lauréat russe : séjour linguistique et culturel en France
- 1er prix lauréat français : films en russe
- 2nd prix lauréat russe et lauréat français : « surprises Francomania ».

#### **Catégorie 11/15 ans :**

- 1er prix lauréat russe : livres en français
- 1er prix lauréat français : livres en russe
- 2nd prix lauréat russe et lauréat français : « surprises Francomania ».

### **Comment envoyer ma participation ?**

#### **Je saisis ma participation en ligne sur le site www.francomania.ru :**

- 1. Je crée mon compte Francomania http://www.francomania.ru/fr/user/register
- 2. Je me connecte à mon compte http://www.francomania.ru/fr/user
- 3. Je clique sur **"Créer une ressource culturelle**" et je remplis le formulaire de la "ressource culturelle":
- 4. Sous **"titre"** j'indique **les deux expressions** russes et françaises.
- 5. Sous **"vignette"**, j'insère **une photo** en cliquant sur "Parcourir" puis sur "Transfert de fichiers". Pour insérer la **deuxième photo** je clique sur "Ajouter un élément" et je recommence : "Parcourir" puis "Transfert de fichier".
- 6. Sous **"corps de texte"**, j'insère **ma présentation** sur les expressions
- 7. A la suite, j'indique des **informations pratiques** me concernant : *prénom, nom, nationalité (française ou russe), âge, adresse, numéro de téléphone, établissement scolaire.*
- 8. Pour finir je clique sur **" Enregistrer".**

## **Quelle est la date limite pour participer ?**

#### **le 14 novembre 2010.**

### **Si j'ai une question ...**

Je la pose à Coline Durand par courriel : francomania@gmail.com

## **Pour écrire en alphabet latin ou cyrillique**

Dans mon ordinateur je vais successivement dans:

*Panneau de configuration* :

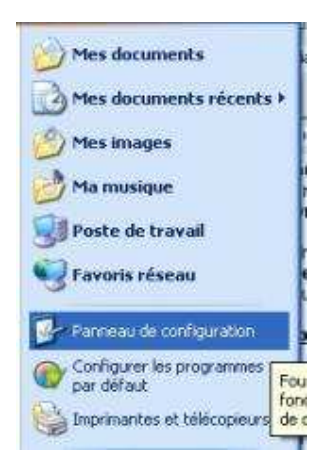

puis *Options régionales et linguistiques* :

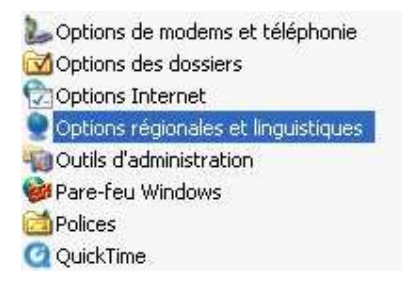

puis *Langue*, et dans dans *Langue*, dans *Détails* :

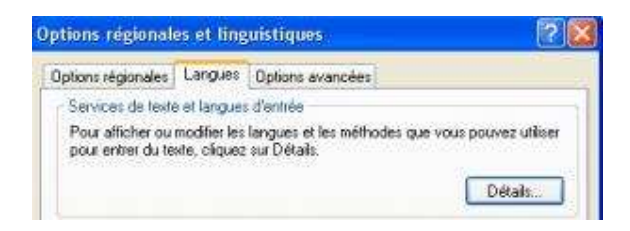

puis en dessous de *Services installés* j'ajoute une langue d'entrée (russe pour écrire en cyrillique, français pour écrire en français) :

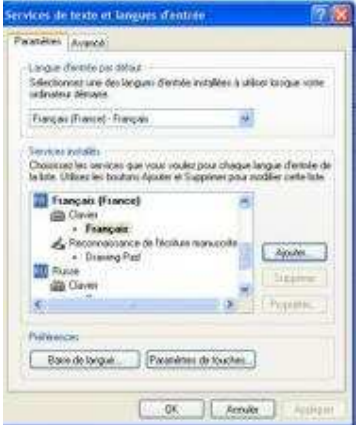

Pour basculer les langues je fais *Alt Gauche + majuscule*, ou je vais dans *Paramètres de touches avancées* dans la fenêtre ci-dessus et je sélectionne le changement vers la langue de mon choix.